# **Quick Installation Guide**

AX1500 Wi-Fi6 VoIP XPON ONT HG15

# **Package contents**

- XPON ONT x 1
- Power adapter x 1
- Ethernet cable x 1
- User manual x 1

Please read this user guide before you start with the quick setup upon the first use.

This guide instructs how to install and connect the device. For more information such as the description of symbols displayed on relevant materials, please visit [www.tendacn.com.](http://www.tendacn.com/)

# **Get to know the ONT**

## **LED indicators**

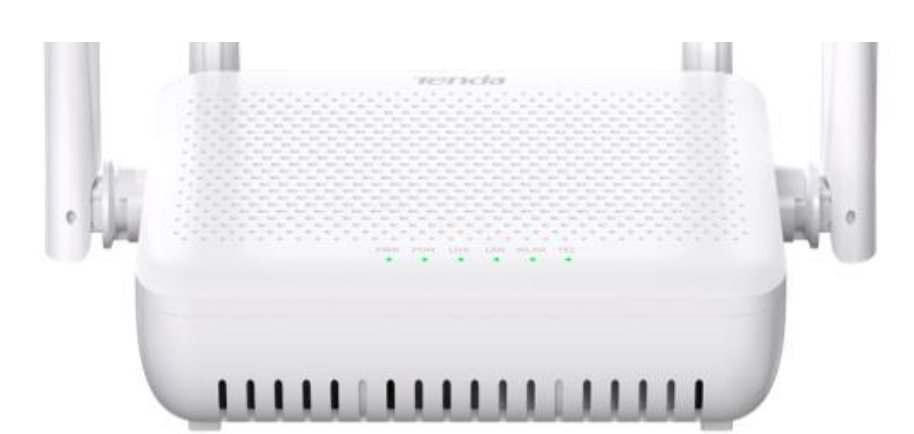

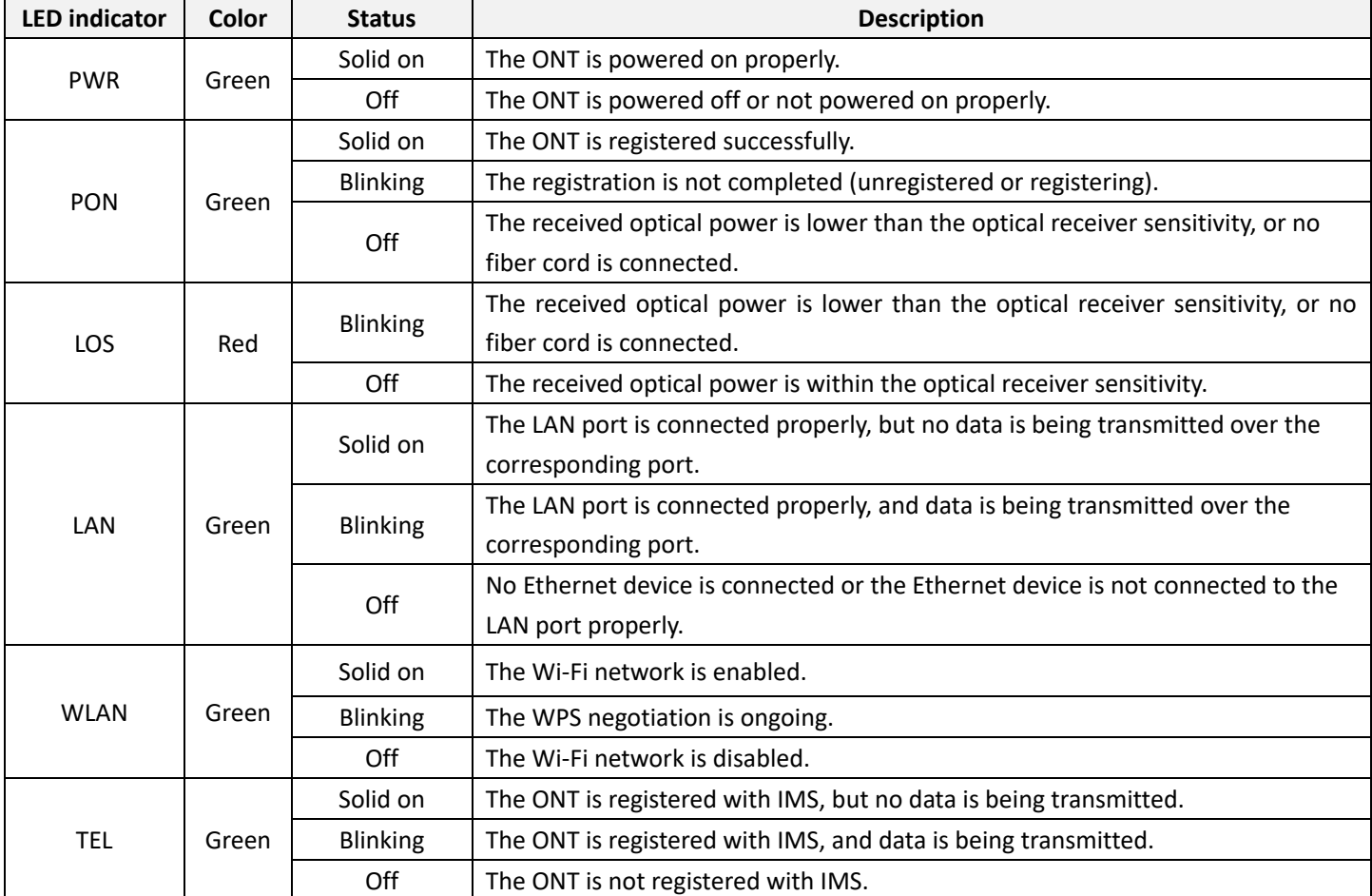

## **Ports & Buttons**

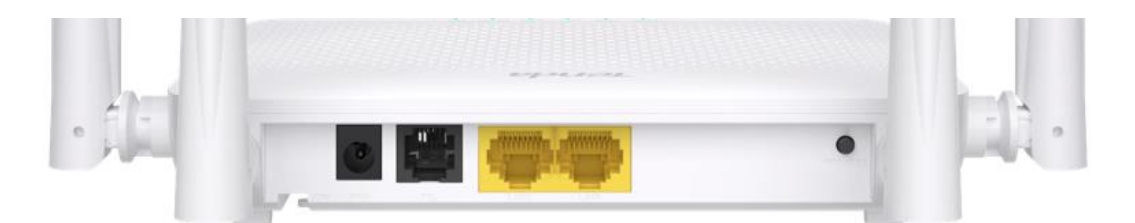

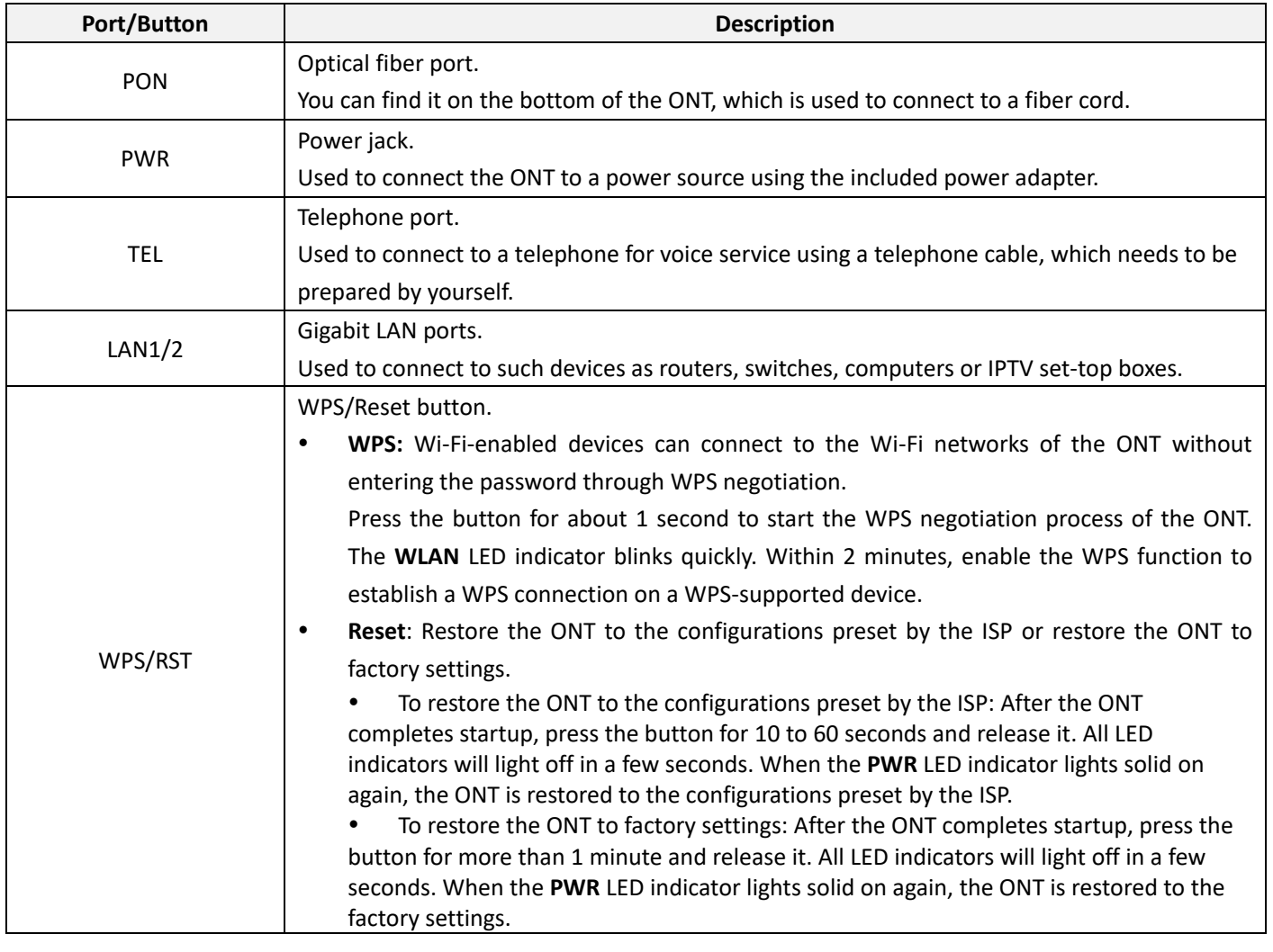

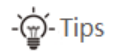

This ONT supports wall mounting (two mounting holes on the bottom). The recommended parts are as follows:

- Expansion bolt: PA6\*26.4mm; inner diameter: φ2.4
- Screw: Quantity: 2; Diameter: 2.5-4.0mm; head diameter: 5.0-6.5mm.

# **1. Connect and register the ONT**

## **Caution, laser**

DO NOT look directly at the **PON** port when the device is powered on, as well as the terminal of the indoor fiber cord, to prevent any harm to your eyes.

Connect the ONT as shown in the figure. Wait until the **PON** LED indicator lights solid on, then the ONT is registered successfully.

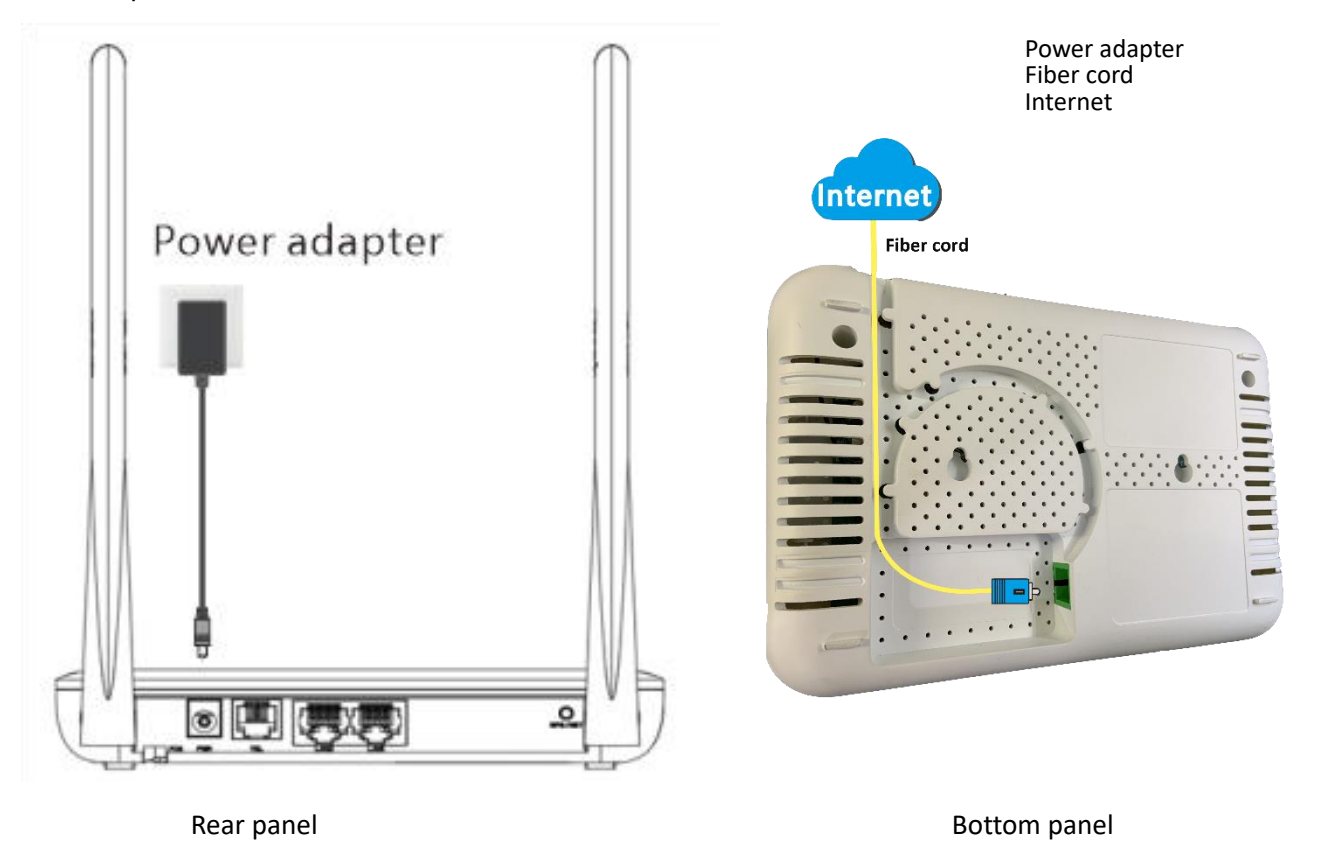

 $-\oplus$ -Tips

If ISP provides any parameters for registration, you can use them to manually register the ONT with the quick registration function. The quick registration function is available only when the ONT is registered for the first time. Method:

**❶** Connect to the ONT.

- Wired device: Connect a LAN port of the ONT to a wired device, such as a computer, using an Ethernet cable.
- Wireless device: Connect your wireless device, such as a smartphone, to the Wi-Fi network of the ONT using the **SSID** (Wi-Fi name) and **Key** (Wi-Fi password) on the bottom label.

**❷** Enter **192.168.1.1** in a web browser and log in to the web UI of the ONT with user permissions or administrator permissions.

- **User Permissions**: Able to view and modify partial configurations of the ONT. The default login user name is **admin**. You can get the password from the bottom label on the ONT.
- **Administrator Permissions**: Able to view and modify all configurations of the ONT. The default login user name and password are both **root** for the installation and maintenance personnel only.

**❸** In **GPON Settings** (or **EPON Settings**) module, register with the parameters provided by your ISP and click **Apply Changes**.

# **2. Configure the internet access**

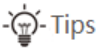

- PPPoE is used for illustration here. Change the parameters as required by your ISP.
- Choose a desired mode to configure your internet access: **Router mode**: Configure the internet on the ONT. **Bridge mode**: Dial-up on a router or terminal.

## **Router mode**

### **Step 1: Log in to the web UI**

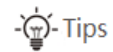

You can log in to the web UI of the ONT with user permissions or administrator permissions. Administrator permissions are for the installation and maintenance personnel only.

- **User Permissions**: Able to view and modify partial configurations of the ONT. The default login user name is **admin**. You can get the password from the bottom label on the ONT.
- **Administrator Permissions**: Able to view and modify all configurations of the ONT. Some configurations changed by the installation and maintenance personnel will affect the normal operation of the ONT. Therefore, use the administrator permissions with caution. The default login user name and password are both **root**.
- **❶** Connect to the ONT.
	- Wired device: Connect a LAN port of the ONT to a wired device, such as a computer, using an Ethernet cable.
	- Wireless device: Connect your wireless device, such as a smartphone, to the Wi-Fi network of the ONT using the **SSID** (Wi-Fi name) and **Key** (Wi-Fi password) on the bottom label.
- **❷** Start a web browser and visit **192.168.1.1**.
- **❸** Enter the **User Name** and **Password** according to the actual permissions.
- **❹** Click **Login**.

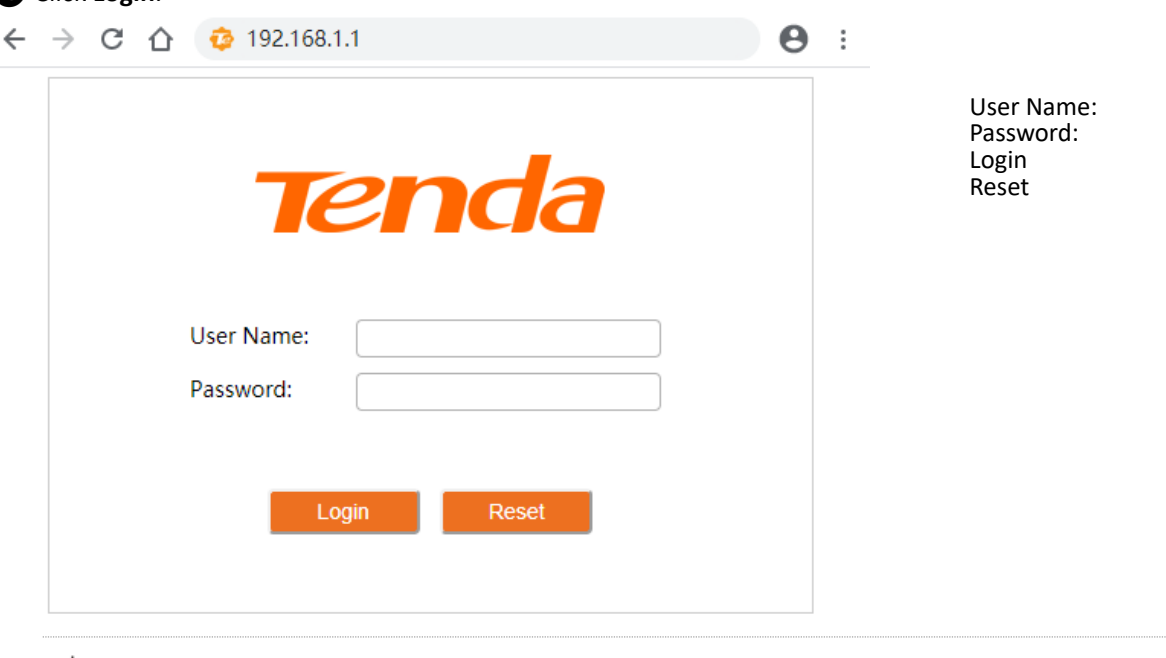

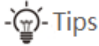

If the above page does not appear, refer to **[Q1](#page-8-0)** in **FAQ**.

## **Step 2: Set up a WAN connection**

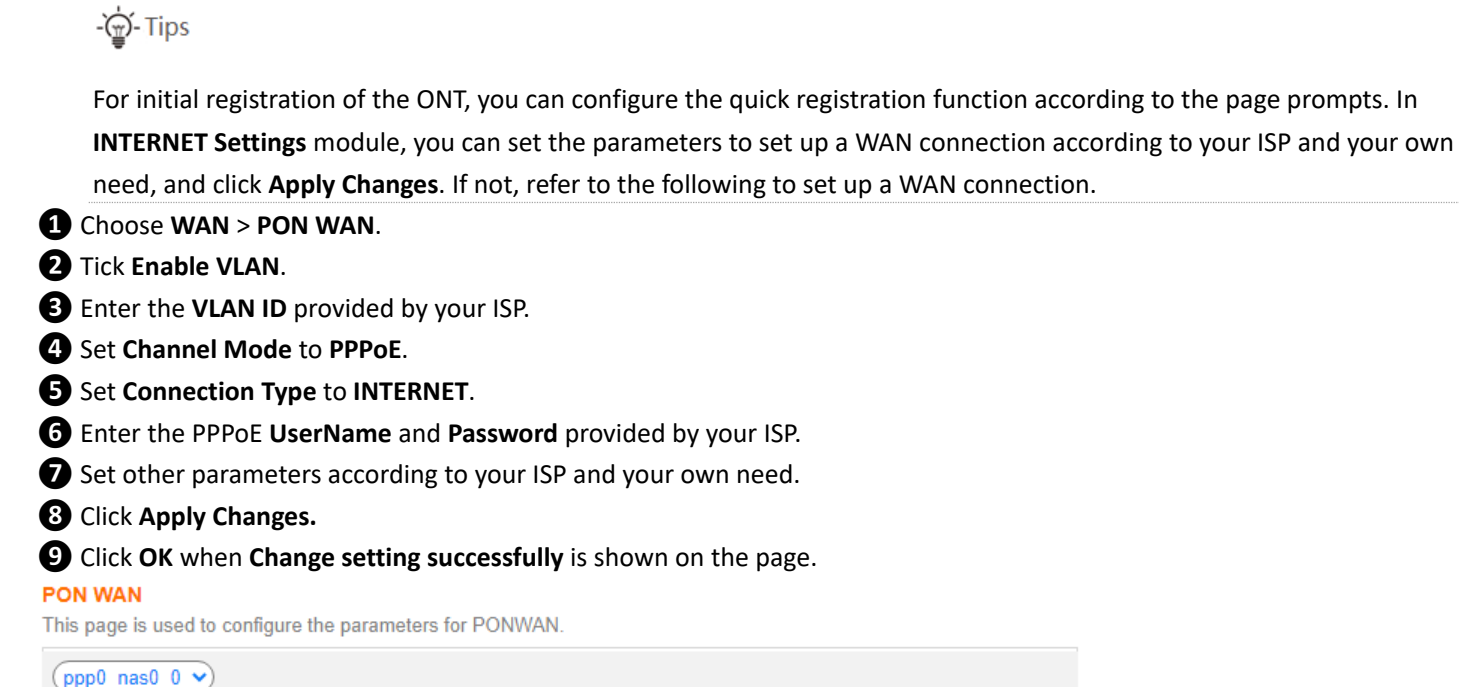

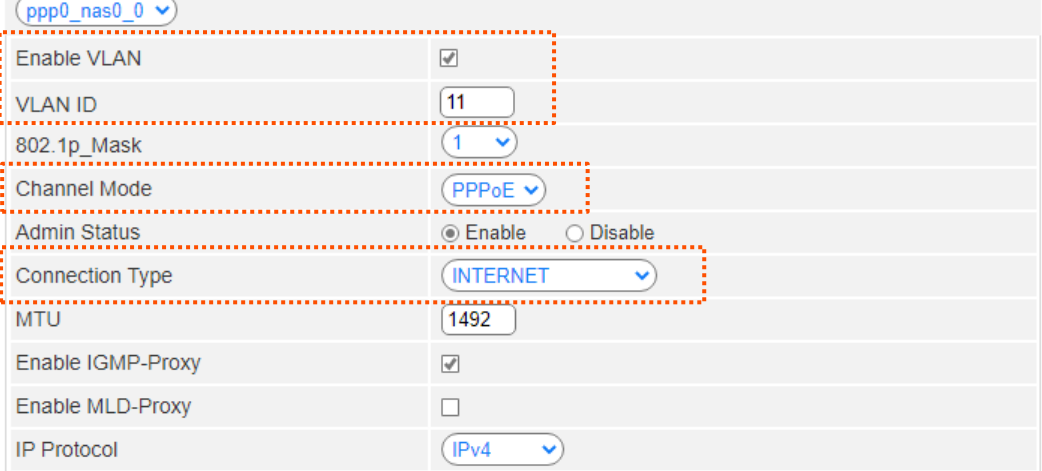

### PPP Settings:

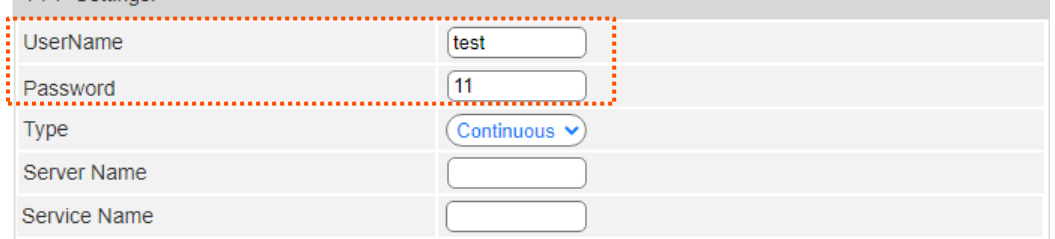

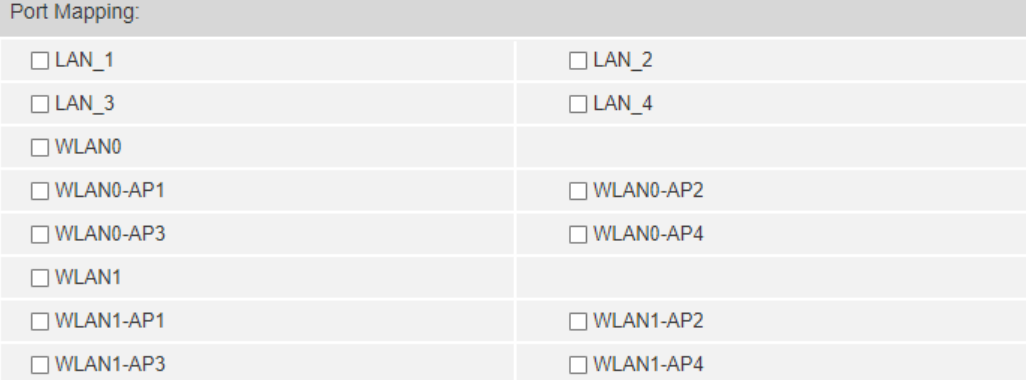

**Apply Changes** 

Delete

#### **Done.**

To access the internet:

- Connect your wired device, such as a computer, to a LAN port of the ONT.
- Connect your wireless device, such as a smartphone, to the Wi-Fi networks of the ONT, using the **SSID** (Wi-Fi name) and **Key** (Wi-Fi password) on the bottom label.

-∯-Tips

- If you cannot access the internet after the configuration, refer to **[Q2](#page-8-1)** in **FAQ**.
- If you want to change the Wi-Fi name and Wi-Fi password, refer to **[Q6](#page-9-0)** in **FAQ**.

## **Bridge mode**

-@-Tips

When the ONT is set to bridge mode, configure internet settings based on ISP requirements.

#### **Access internet over PPPoE**

**❶** Connect a LAN port of the ONT to the WAN port of the router using an Ethernet cable.

- **❷** Connect your computer to a LAN port of the router using an Ethernet cable.
- **❸** Set up a PPPoE connection on the router as required.

After the settings, you can access the internet through the router.

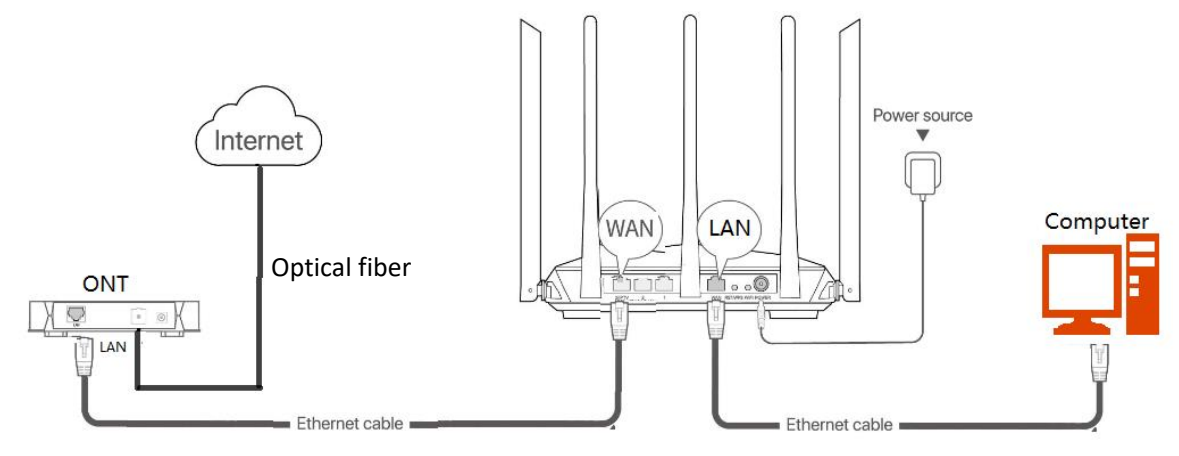

# **FAQ**

#### <span id="page-8-0"></span>**Q1: I cannot log in to the web UI by visiting 192.168.1.1. What should I do?**

**A1:** Try the following solutions:

- Ensure that the ONT is powered on properly (the **PWR** LED indicator is solid green).
- If you use a wireless device, such as a smartphone, to configure the ONT:
	- Ensure that your smartphone has disabled mobile data and is connected to the Wi-Fi network of the ONT.
	- Clear the cache of the web browser or change a web browser and try again.
	- Use another smartphone and try again.
- If you use a wired device, such as a computer, to configure the ONT:
	- Ensure that your computer is connected to the ONT properly (the **LAN** LED indicator of the connected port lights up).
	- Ensure that your computer is set to **Obtain an IP address automatically** and **obtain DNS server address automatically**.
	- Use another computer and try again.
- Refer to [Q5](#page-9-1) to reset the ONT and try again.

#### <span id="page-8-1"></span>**Q2: I cannot access the internet after the configuration. What should I do?**

**A2:** Try the following solutions:

- Check the LED indicator status of ONT:
	- If the PWR LED indicator is off, ensure that the ONT is powered on properly.
	- If the **LOS** LED indicator blinks, ensure that the **PON** port is clean and connected properly, the fiber cord is not bent excessively and the input optical power is within the normal range (Rx Power between -28 dBm to -8 dBm in GPON mode (or -27 dBm to -3 dBm in EPON mode) on the **Status** > **PON** page).
	- If the PON LED indicator blinks, the ONT is not registered. Contact your ISP or verify the parameters for registration are correct.
- Ensure that your ISP supports self-purchased PON device for internet access.
- If you set the ONT to the router mode:
	- Ensure that the ONT obtains a valid IP address and gateway on the **Status** > **Device** > **WAN Configuration** page. If not, the WAN connection is not set up successfully. Verify the parameters are correct.
	- Ensure that the wired device is connected to a LAN port of the ONT or downstream router (if any) properly and set to **Obtain an IP address automatically** and **obtain DNS server address automatically**.
	- Ensure that the wireless device is connected to the Wi-Fi network of the ONT or downstream router (if any).
- If you set the ONT to bridge mode, ensure that the router or terminal used for dial-up is connected and configured properly.

If the problem persists, consult your ISP.

#### <span id="page-8-2"></span>**Q3: Why cannot I find the Wi-Fi signal of the ONT?**

**A3**: Ensure that the **WLAN** LED indicator lights up. If not, the Wi-Fi networks of the ONT are disabled. Enable Wi-Fi networks: Log in to the web UI of the ONT. Choose **WLAN**, and find **Basic Settings** in either **wlan0 (5GHz)** or

## **wlan1 (2.4GHz).** Deselect **Disable WLAN Interface** and click **Apply Changes**.

#### **Q4: Why cannot I find the 5 GHz Wi-Fi network of the ONT?**

**A4**: Try the following solutions:

- If you can find other 5 GHz Wi-Fi networks, refer to **[Q3](#page-8-2)** to find a solution.
- Only devices supporting 5 GHz Wi-Fi network can find and connect to the 5 GHz Wi-Fi network.

#### <span id="page-9-1"></span>**Q5: How to reset the ONT?**

**A5**: Method 1:

- To restore the ONT to the configurations preset by the ISP: After the ONT completes startup, press the **WPS/RST** button for 10 to 60 seconds and release it. All LED indicators will light off in a few seconds. When the **PWR** LED indicator lights solid on again, the ONT is restored to the configurations preset by the ISP.
- To restore the ONT to factory settings: After the ONT completes startup, press the **WPS/RST** button for more than 1 minute and release it. All LED indicators will light off in a few seconds. When the **PWR** LED indicator lights solid on again, the ONT is restored to the factory settings.

Method 2: Log in to the web UI of the ONT, navigate to **Admin** > **Backup/Restore** and click **Reset** on the page. You can restore the ONT to the configurations preset by the ISP.

#### <span id="page-9-0"></span>**Q6: How to change the Wi-Fi name and Wi-Fi password?**

**A6**: Method 1: Log in to the web UI of the ONT, change the **SSID** (Wi-Fi name) and the **Pre-Shared Key** (Wi-Fi password) in **WIFI Settings** module with the quick registration function (initial registration of the ONT supported), and click **Apply Changes**.

Method 2: Log in to the web UI of the ONT, choose **WLAN** and repeat the following steps in **wlan0 (5GHz)** and **wlan1 (2.4GHz)**.

- Wi-Fi name: Choose **Basic Settings** and change the **SSID** (Wi-Fi name). Click **Apply Changes**, and click **OK** when **Change setting successfully** is shown**.**
- Wi-Fi password**:** Choose **Security,** set **Encryption** to **WPA/WPA2-PSK** (recommended) and change the **Pre-Shared Key** (Wi-Fi password). Click **Apply Changes**, and click **OK** when **Change setting successfully** is shown**.**

## **Safety Precautions**

Before performing an operation, read the operation instructions and precautions to be taken, and follow them to prevent accidents. The warning and danger items in other documents do not cover all the safety precautions that must be followed. They are only supplementary information, and the installation and maintenance personnel need to understand the basic safety precautions to be taken.

- For wall mounting, the equipment is only suitable for mounting at heights  $\leq 2m$ .
- For desktop mounting, the device must be horizontally mounted for safe use.
- Do not use the device in a place where wireless devices are not allowed.
- Please use the included power adapter.
- Mains plug is used as the disconnect device, and shall remain readily operable.
- The power socket shall be installed near the device and easily accessible.
- Operating environment: Temperature: 0℃ to 40℃; Humidity: (10% 90%) RH, non-condensing; Storage environment: Temperature: -40℃ to +70℃; Humidity: (5% - 90%) RH, non-condensing.
- Keep the device away from water, fire, high electric field, high magnetic field, and inflammable and explosive items.
- Unplug this device and disconnect all cables during lightning storms or when the device is unused for long periods.
- Do not use the power adapter if its plug or cord is damaged.
- If such phenomena as smoke, abnormal sound or smell appear when you use the device, immediately stop using it and disconnect its power supply, unplug all connected cables, and contact the after-sales service personnel.
- Disassembling or modifying the device or its accessories without authorization voids the warranty, and might cause safety hazards.

## **Technical Support**

Shenzhen Tenda Technology Co., Ltd. Floor 6-8, Tower E3, No.1001, Zhongshanyuan Road, Nanshan District, Shenzhen, China. 518052 Website: www.tendacn.com E-mail: support@tenda.com.cn

© 2023 Shenzhen Tenda Technology Co., Ltd. All rights reserved.

Tenda is a registered trademark legally held by Shenzhen Tenda Technology Co., Ltd. Other brand and product names mentioned herein are trademarks or registered trademarks of their respective holders. Specifications are subject to change without notice.

V1.0 Keep for future reference.